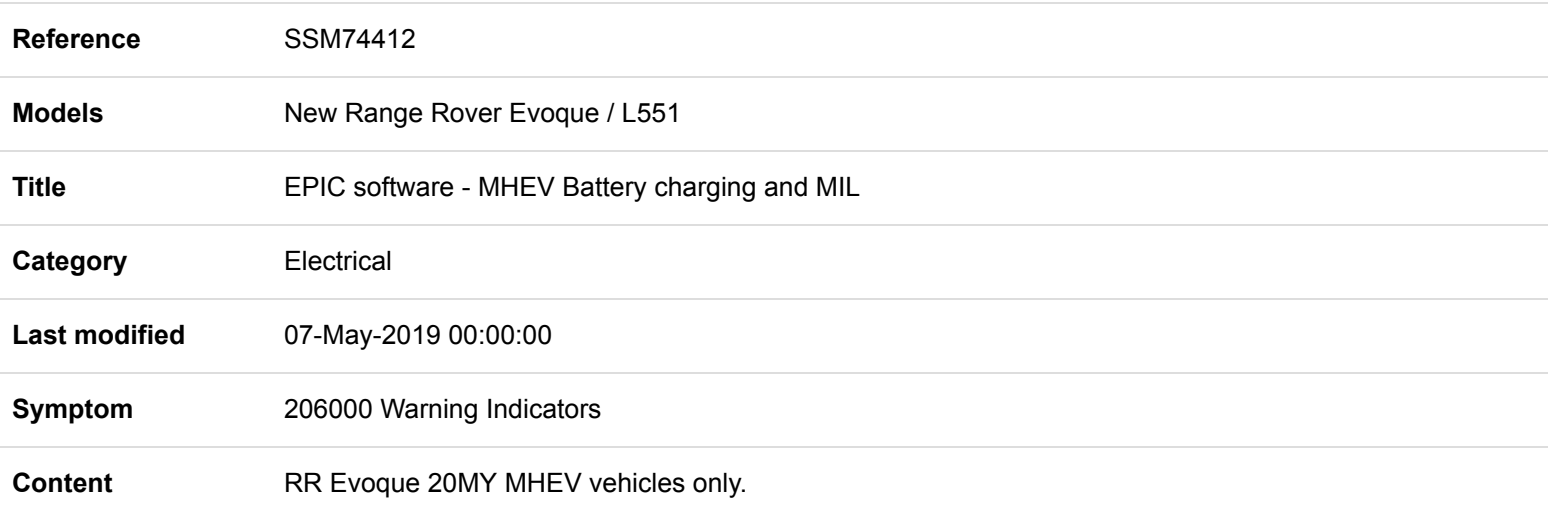

## **ISSUE:**

A) Retailers or customers may report battery charging concerns and a MIL displayed, or

B) Electric Power Inverter Converter (EPIC) software update has been attempted and the download fails with a general programming failure and offers a retry. The retry then completes the software download but then gives a negative response and when reattempting to update the EPIC module, the 'UpdateECU' is greyed out\*.

The module information on Pathfinder will show the module assembly part number 'EPIC\_L551\_2019\_00\_VXX\_\_BootNoStrategyEcu'.

## **CAUSE:**

Technicians are performing unnecessary software updates to the EPIC module and when this process is performed Pathfinder is unable to identify the EPIC module which causes the 'update ECU' function to be greyed out.

Performing this update is not the direct cause of the failure and JLR Engineering are continuing to investigate EPQR's & TA's in order to develop a fix which shall be communicated separately.

## **ACTION:**

It is recommended that any available EPIC software updates are not performed unless guided diagnostics instructs this action.

If the update routine has been performed and the conditions stated above are found, or a customer raises the concern stated above, then follow the Manual Patch below.

**Important:** The 'ACTION' instructions below, should ONLY be used when a concern has been experienced matching the detail in the 'ISSUE' statement (see \*). Completing the 'ACTION' instructions may cause a failure if the manual patch is not required.

This workaround will load a software file to the Jaguar Land Rover Approved Diagnostic Equipment using the Manual Patch Update process.

This Manual Patch will stay on the JLR Approved Diagnostic Equipment.

1. Restart the JLR Approved Diagnostic Equipment

2. Select 'Manual Patch' Icon on the Application Launcher screen. Make sure that both Symptom Driven Diagnostics (SDD) and PATHFINDER are closed before opening the Manual Patch downloader.

3. A pop-up will be displayed for Manual Patch downloader

- 4. Enter 'MP\_PF\_J0004' in the Patch Name field.
- 5. Select 'Start'.
- 6. The Manual Patch downloader will then download the manual patch.

7. When the patch download has completed, a message will be displayed, asking the user to confirm that the application can run the manual patch. Select 'Yes'.

8. When complete, the following message will be displayed: 'Successfully downloaded and started manual patch. Please make sure that the patch has installed successfully.' NOTE: This message will end after 10 seconds.

- 9. Start a new diagnostic session.
- 10. Select 'ECU Diagnostics'
- 11. Select EPIC
- 12. Select 'Update ECU'.
- 13. Follow on screen instructions.

**NOTE:** If your concern does not relate to this SSM or this instruction does not support you with a fix, then please continue to diagnose the concern.